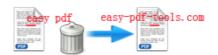

Note: This product is distributed on a "try-before-you-buy" basis. All features described in this documentation are enabled. The registered version does not insert a watermark in your generated PDF documents.

## 1 About Easy PDF Text Replace

Easy PDF Text Replace is a very simple, lightning-quick desktop utility program that lets you batch replace\change or delete multiples text in Acrobat PDF files automatically. It provides complete flexibility text replacing editor to define what words\text will be replaced and what will be replaced with.

Easy PDF Text Replace looks up inside of the PDF files, changes any concurrencies of selected files by the text you want to put instead of. It is a powerful text replacement utility for PDF files. Imagine you need to change some text in thousands of files. Usually it will take many hours or days to do it manually. Easy PDF Text Replace is created to solve this problem. It does this task for you easily.

#### Functional diagram:

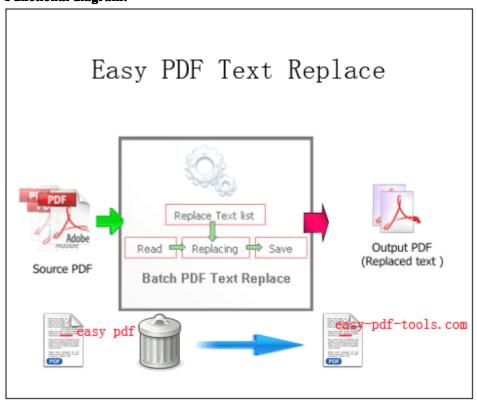

Released2012 page 1 of 5

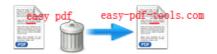

## **2 Functions and Features**

- > Supports drag and drop to add PDF for convenience.
- Automatically searches for the particular word or phrase you want to modify/delete.
- Allows to replace particular word or phrase with new text or delete text in the PDF file.
- > Instead of different text at the same time for convenience.
- Import & export usual-used files list for reusing.
- Supports case sensitive and wildcard expression.
- Works over batch of PDF files at the same time with great efficience.
- > Supports command line to work as Windows console utility to execute the operation of replacing.
- Software compatible with Windows 98/2000/ME/XP/2003/Vista/7.
- > Intuitive interface and simple operation.
- Affordable, free trial and upgrade.

Easy PDF Text Replace does NOT require Adobe Acrobat, and produces documents compatible with Adobe Acrobat Reader Version 5 and above.

Released2012 page 2 of 5

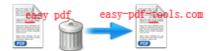

# 3 Using Easy PDF Text Replace

Under Windows Operation System, Easy PDF Password Security can be started either via the desktop shortcut, or directly from Windows explorer.

When you start the program, if you haven't registered our product, you will be informed to purchase the full version.

Then you will be presented with the primary screen.

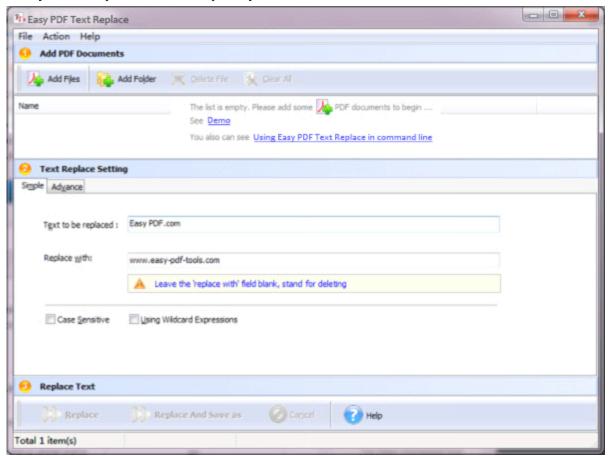

#### **Add documents**

Click the icon in toolbar will open the standard file browse and select window, where you can browse the folders and find the PDF file you want to mail. Alternatively you can open the "File" menu

Released2012 page 3 of 5

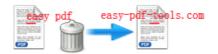

and select "Add PDF Document" to add PDF file.

If you are using Windows Explorer to locate files, you have the convenience of being able to '**drag and drop**' files into the document window to add PDF file.

Easy PDF Rename even allows you to select all files in a particular directory/folder by either using the **Add a Directory** option from the File menu or click the supports sub-folders.

### **Text Replace Settings**

Easy PDF Text Replace allows you to define what to be replaced and what to replace with, even delete selected text.

#### Simple

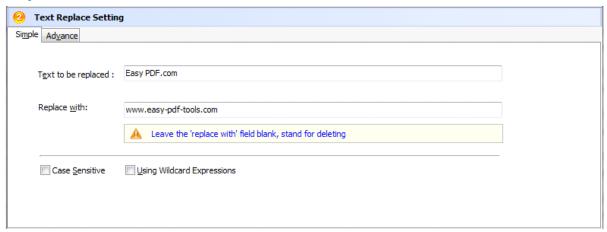

In the image above, input "Easy PDF.com" to the input field of "**Text to be replaced**" and input "www.easy-pdf-text-tools.com" to the input field of "**Replace with**", that means the text "Easy PDF.com" in PDF file will be replaced with "www.easy-pdf-tools.com".(If you leave the "**Replace with**" field blank, that means deleting "Easy PDF.com" in PDF file)

Software also supports Case sensitive and Wildcard Expressions.

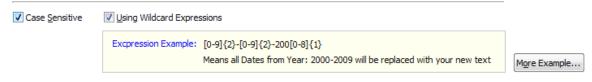

Released2012 page 4 of 5

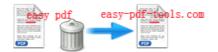

#### Advanced

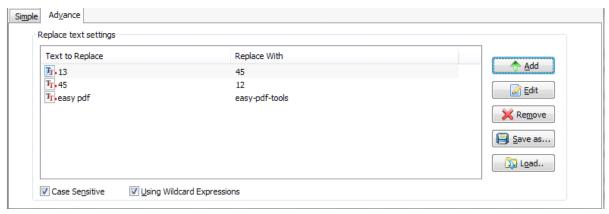

In advanced options, you can add many replace items, Easy PDF Text Replace will execute batch replace at the same time with the items you defined.

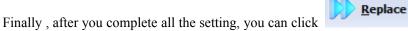

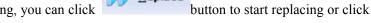

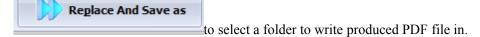

# 4 Ending Your Session

When you have completed your work, then choose the "Exit" option to exit program.

Released2012 page 5 of 5

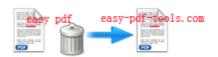

For more information: www.easy-pdf-tools.com